Registradores DE ESPAÑA

# **REGISTRO DE CONDICIONES GENERALES**

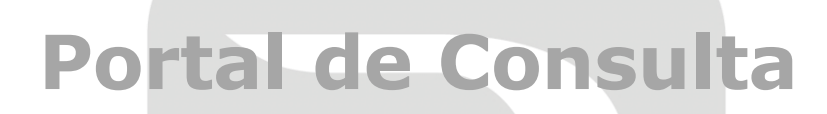

**Centro de Formación "CARLOS HERNÁNDEZ CRESPO"**

01 de junio de 2023

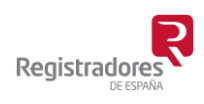

COLEGIO DE REGISTRADORES DE ESPAÑA Diego de León, 21 - 28006 Madrid Tel.: +34 91 270 16 99 – 902 181 442

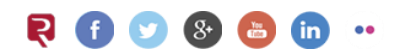

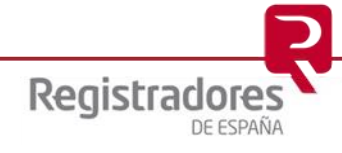

## ÍNDICE

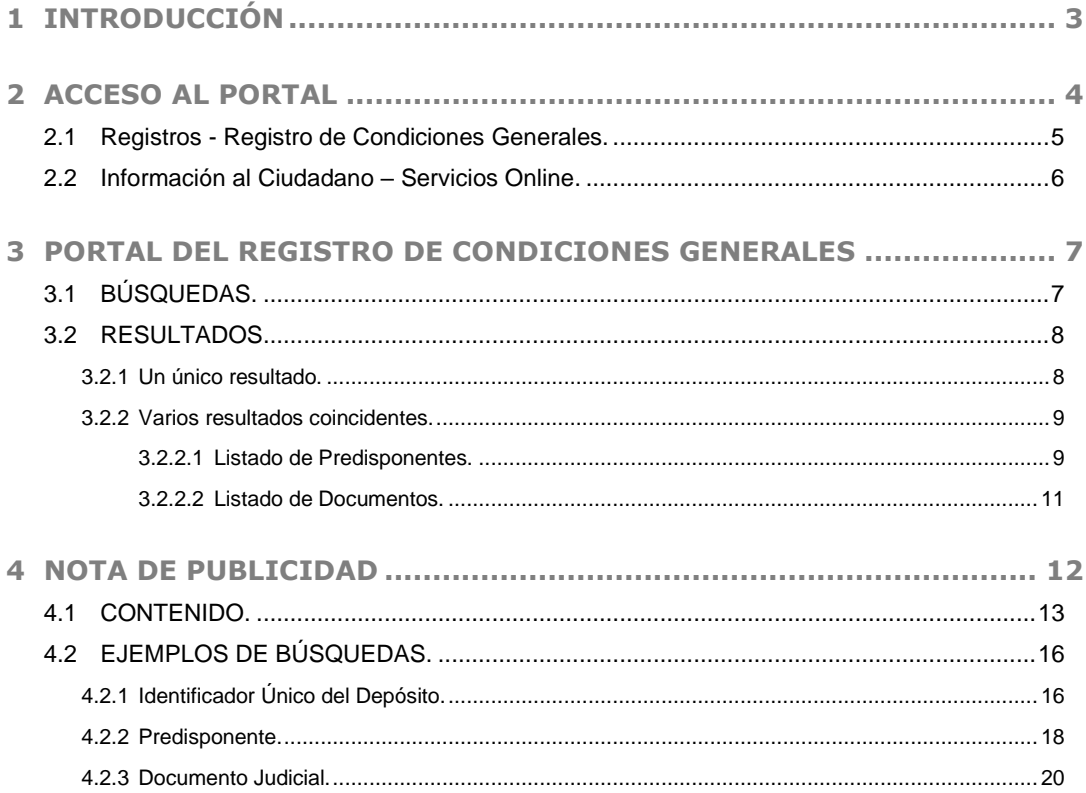

## <span id="page-2-0"></span>**1 INTRODUCCIÓN**

La *Ley de Condiciones Generales de la Contratación* del año 1998 creó el Registro de Condiciones Generales de la Contratación asignando su llevanza a los Registradores de la Propiedad y Mercantiles, quedando encuadrado dentro del Registro de Bienes Muebles.

Los **Registros de Condiciones Generales** posibilitan al ciudadano el acceso *online* a la información de las cláusulas contractuales que tienen la consideración de condiciones generales de la contratación inscritas en estos.

El acceso a través de Internet de manera instantánea y gratuita a este Registro de Condiciones permanentemente actualizado, permite su rápido conocimiento.

La nueva Ley reguladora de los contratos de crédito inmobiliario (*5/2019 de 15 de marzo*) produce un impulso decidido en la contratación hipotecaria, del Registro de Condiciones Generales de la Contratación, como mecanismo de publicidad, y de reforzamiento de la seguridad jurídica a cargo de los registradores.

En este sentido, la nueva ley establece expresamente la obligación de los prestamistas de proceder al depósito de los modelos de contratos de financiación hipotecaria antes de proceder a su comercialización, así como la posibilidad que atribuye la ley al Gobierno, para poder imponer la inscripción obligatoria en el Registro, de las condiciones generales en determinados sectores específicos de la contratación.

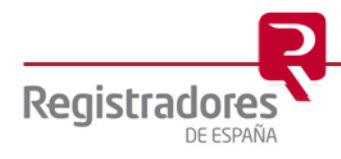

## <span id="page-3-0"></span>**2 ACCESO AL PORTAL**

El acceso al servicio de publicidad del **Registro de Condiciones Generales** se realizará desde la página WEB del Colegio de Registradores [www.registradores.org](http://www.registradores.org/) a través de los distintos enlaces existentes en ella, como el de "**Registros** → **Registro de Condiciones Generales**" o el de "**Información al Ciudadano** → **Servicios Online**".

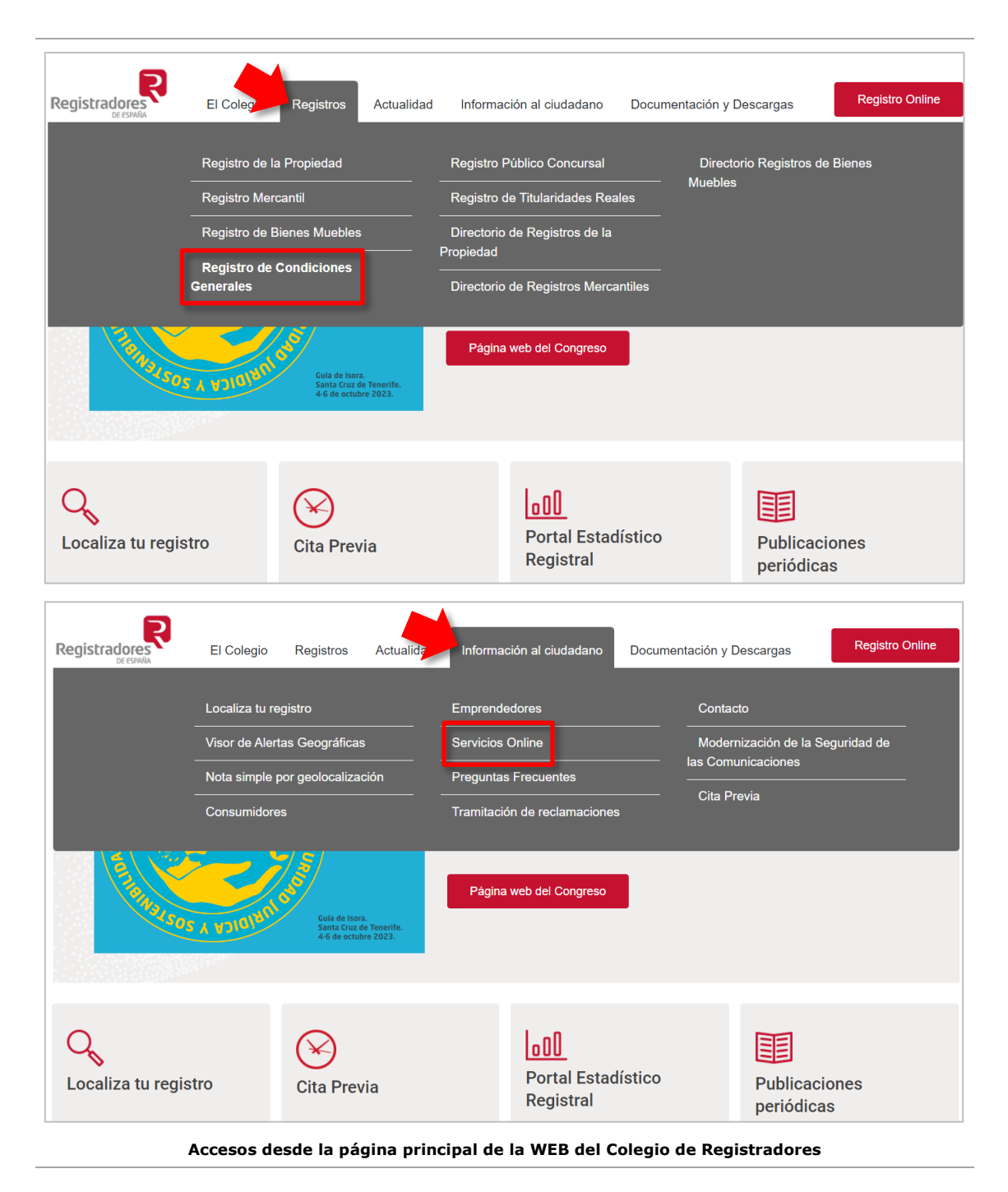

Como bien indicábamos, además de estas dos opciones, existen otras muchas para poder acceder al **Registro de Condiciones Generales**, pero en este manual veremos en detalle estas dos en concreto.

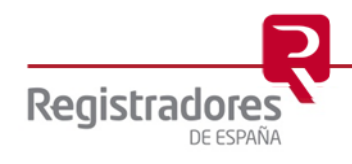

#### <span id="page-4-0"></span>**2.1 Registros - Registro de Condiciones Generales.**

Como decíamos, pulsando sobre la opción de **Registros** se desplegará un menú de opciones sobre el que seleccionaremos **Registro de Condiciones Generales**.

Aparecerá entonces la página correspondiente al servicio y trámites online que presta el Colegio de Registradores a los ciudadanos relativa el **Registro de Condiciones Generales**.

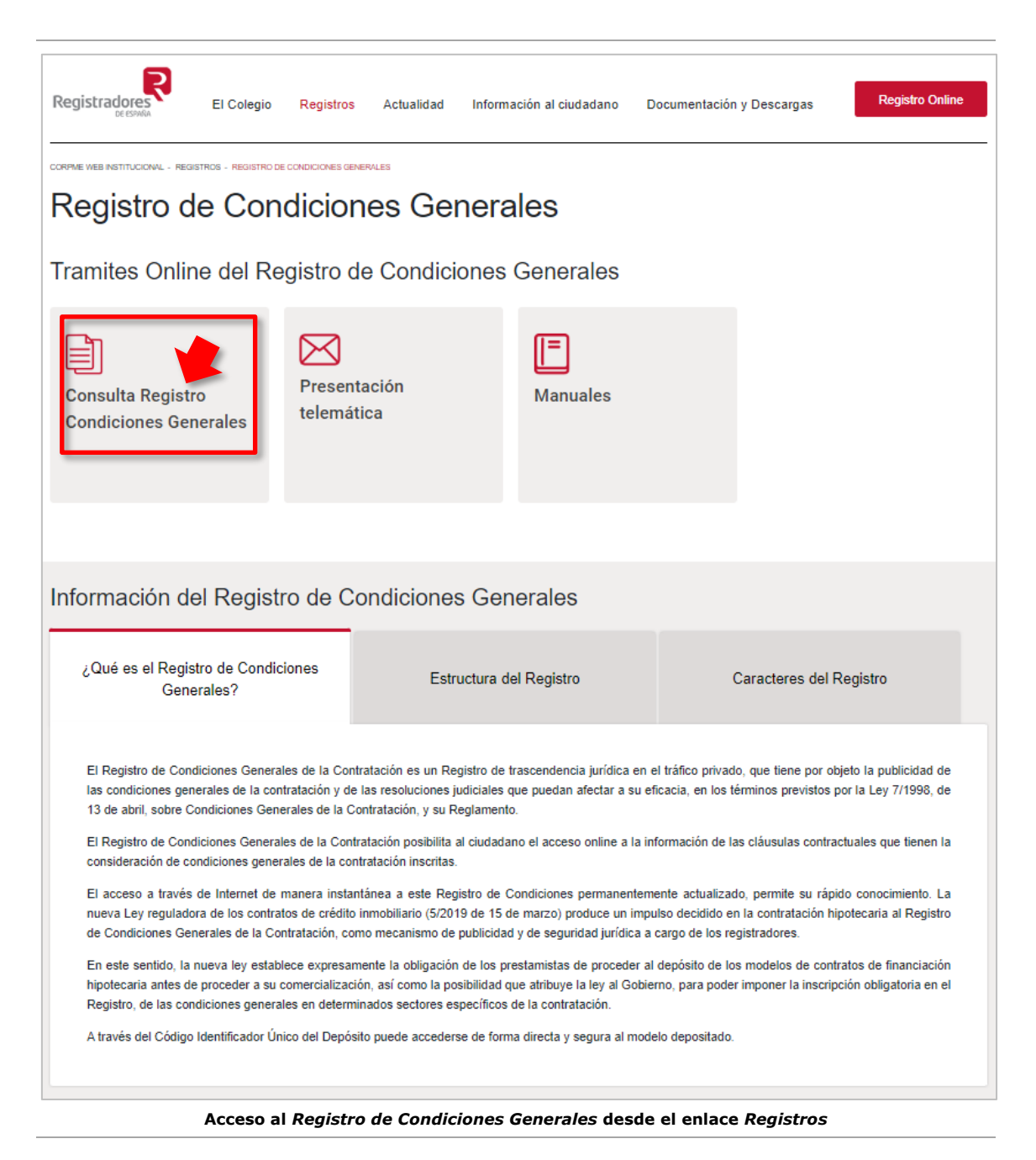

Además de informarnos en la página sobre el registro, pulsando sobre la opción de **Consulta Registro Condiciones Generales** accederemos a la página específica de **Publicidad de Condiciones Generales,** desde la que podremos realizar las consultas oportunas.

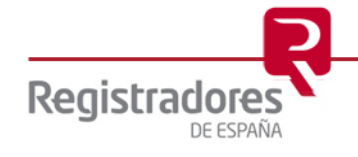

#### <span id="page-5-0"></span>**2.2 Información al Ciudadano – Servicios Online.**

Por otro lado, pulsando sobre la opción de **Información al Ciudadano** se desplegará un menú de opciones sobre el que seleccionaremos **Servicios Online**.

Aparecerá entonces la página correspondiente a todos los servicios que presta el Colegio de Registradores a los ciudadanos, entre los que encontraremos el de **Servicio de Publicidad del Registro de Condiciones Generales**.

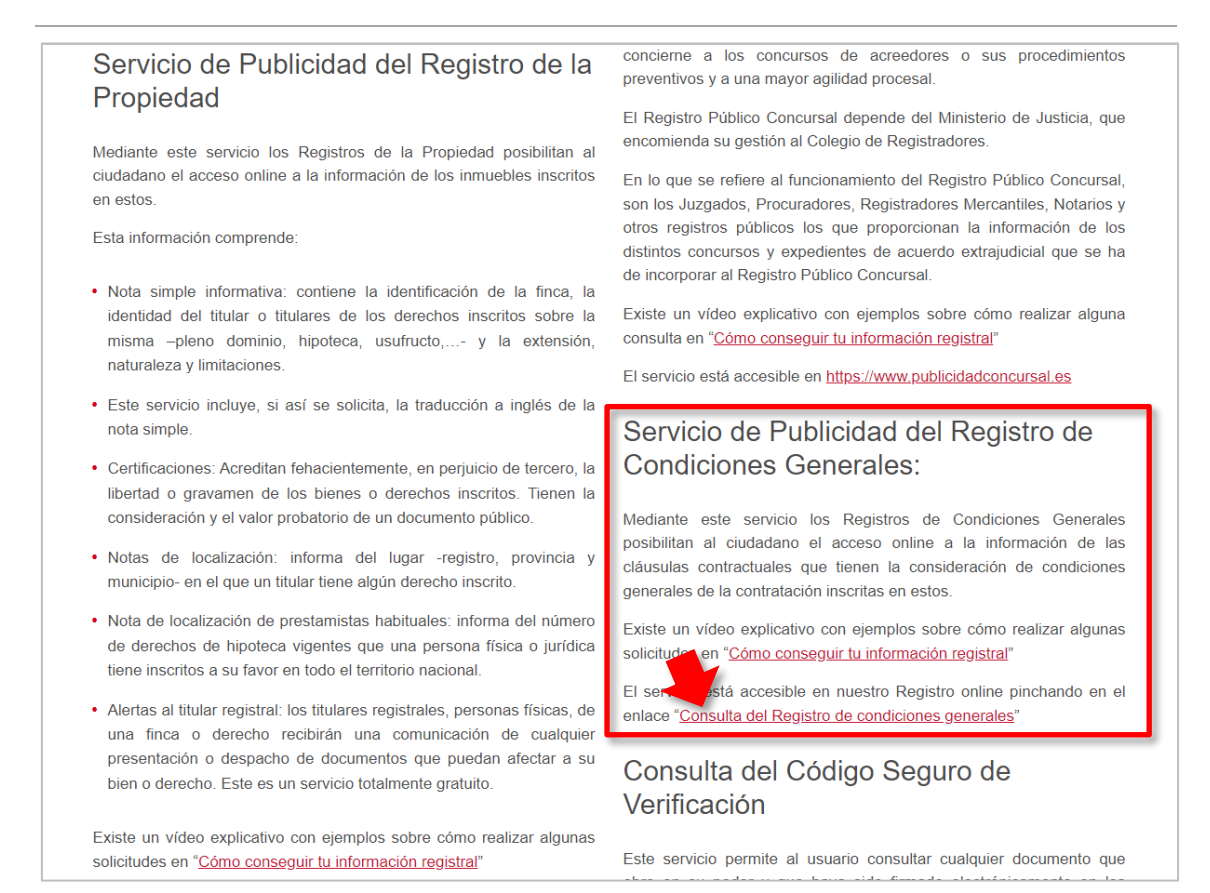

**Acceso al** *Registro de Condiciones Generales* **desde el enlace** *Información al Ciudadano*

En su mismo apartado, pulsando sobre "*Consulta del Registro de condiciones generales*" accederemos a la página específica de **Publicidad de Condiciones Generales** para realizar las consultas oportunas.

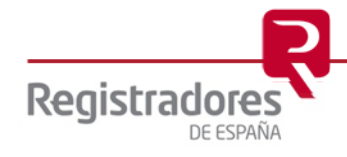

## <span id="page-6-0"></span>**3 PORTAL DEL REGISTRO DE CONDICIONES GENERALES**

## <span id="page-6-1"></span>**3.1 BÚSQUEDAS.**

Una vez accedamos al portal del Registro de Condiciones Generales se mostrará un formulario de búsqueda en el que los usuarios podrán realizar las consultas a través de diferentes apartados, introduciendo los datos en los campos correspondientes según la información que posean:

- **Identificador Único del Depósito**: Será la consulta por defecto. Se realiza indicando el código identificativo del depósito asignado en el registro. Esta debería ser la búsqueda más habitual.
- **Predisponente**: Indicaremos el nombre del *Predisponente* (la entidad) y/o su NIF/CIF, obteniendo como resultado todos sus documentos depositados.
- **Documento Judicial**: Introduciremos los datos del documento judicial asociado.

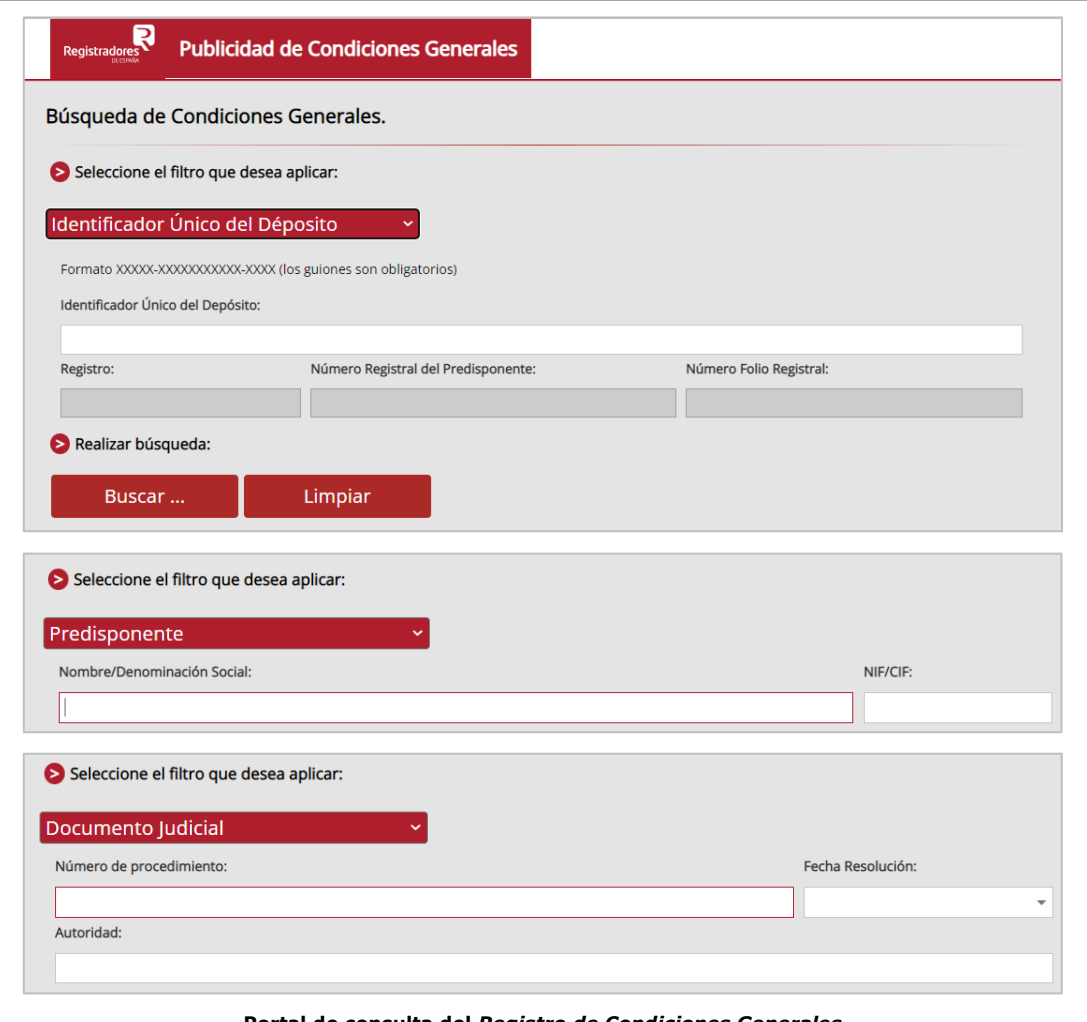

**Portal de consulta del** *Registro de Condiciones Generales*

Una vez introducida la información, bastará con pulsar **Buscar** para obtener los resultados de la consulta.

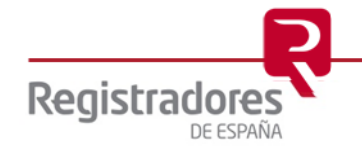

#### <span id="page-7-0"></span>**3.2 RESULTADOS.**

El resultado de cualquier búsqueda podrá arrojar directamente el documento depositado o un listado con una relación de coincidencias para seleccionar una de ellas.

#### <span id="page-7-1"></span>**3.2.1 Un único resultado.**

Si se ha buscado por un campo con **Identificador** concreto *(del depósito o del documento judicial),* el resultado mostrará directamente el documento mediante [Nota de Publicidad.](#page-11-0)

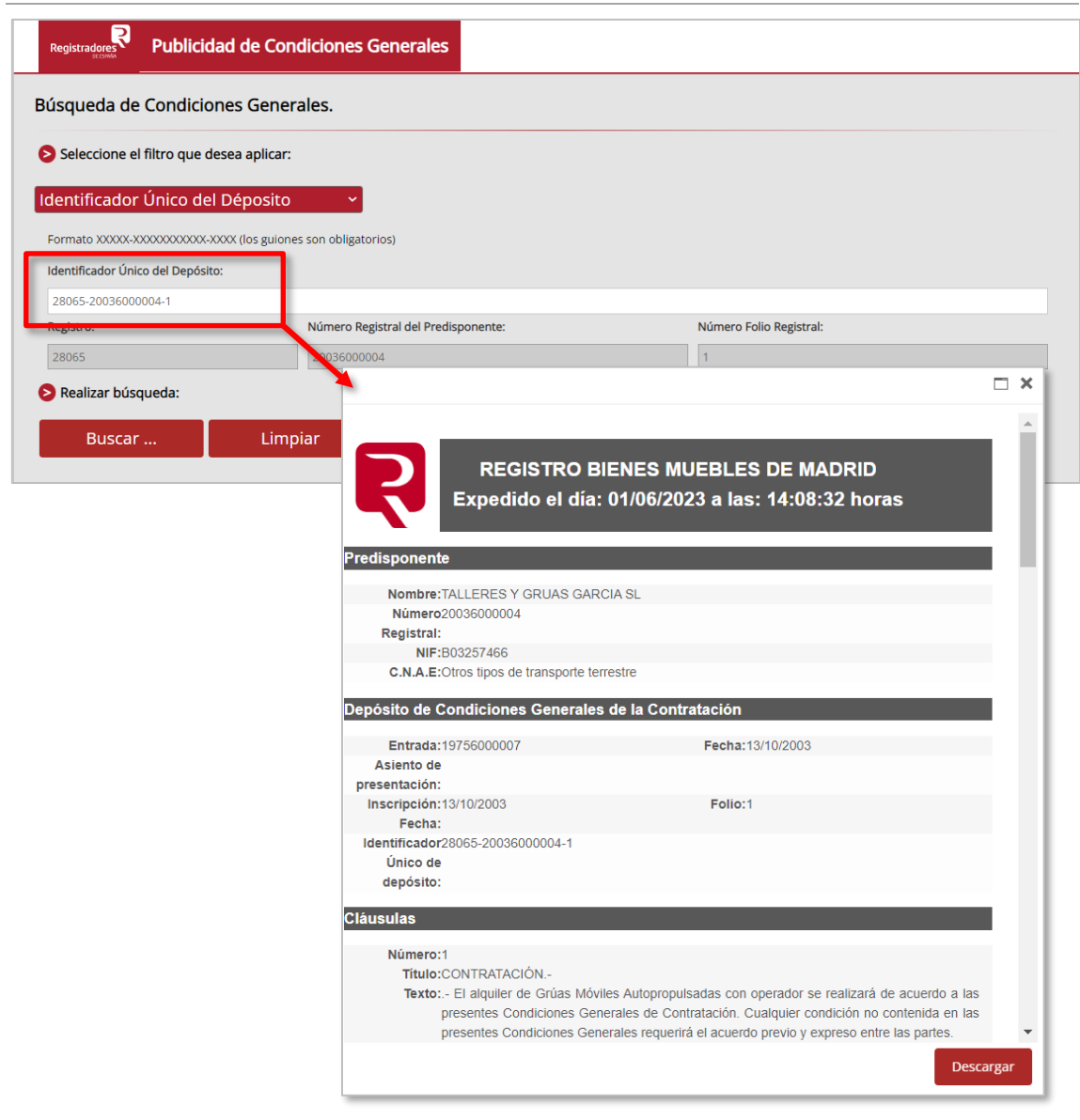

**Resultado de búsqueda con un resultado**

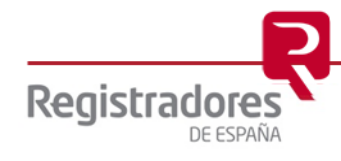

#### <span id="page-8-0"></span>**3.2.2 Varios resultados coincidentes.**

En ocasiones, la búsqueda podrá arrojar como resultado una relación de predisponentes que coincidan con los datos que hayamos indicado.

#### <span id="page-8-1"></span>**3.2.2.1 Listado de Predisponentes.**

Si se realiza una búsqueda que arroje un resultado con varios *Predisponentes*, tendremos entonces que seleccionar uno en concreto de la relación que se mostrará en pantalla para realizar la consulta concreta.

Bastará con pulsar sobre el *icono* de la flecha del que deseemos. Vemos una búsqueda por **Predisponente**.

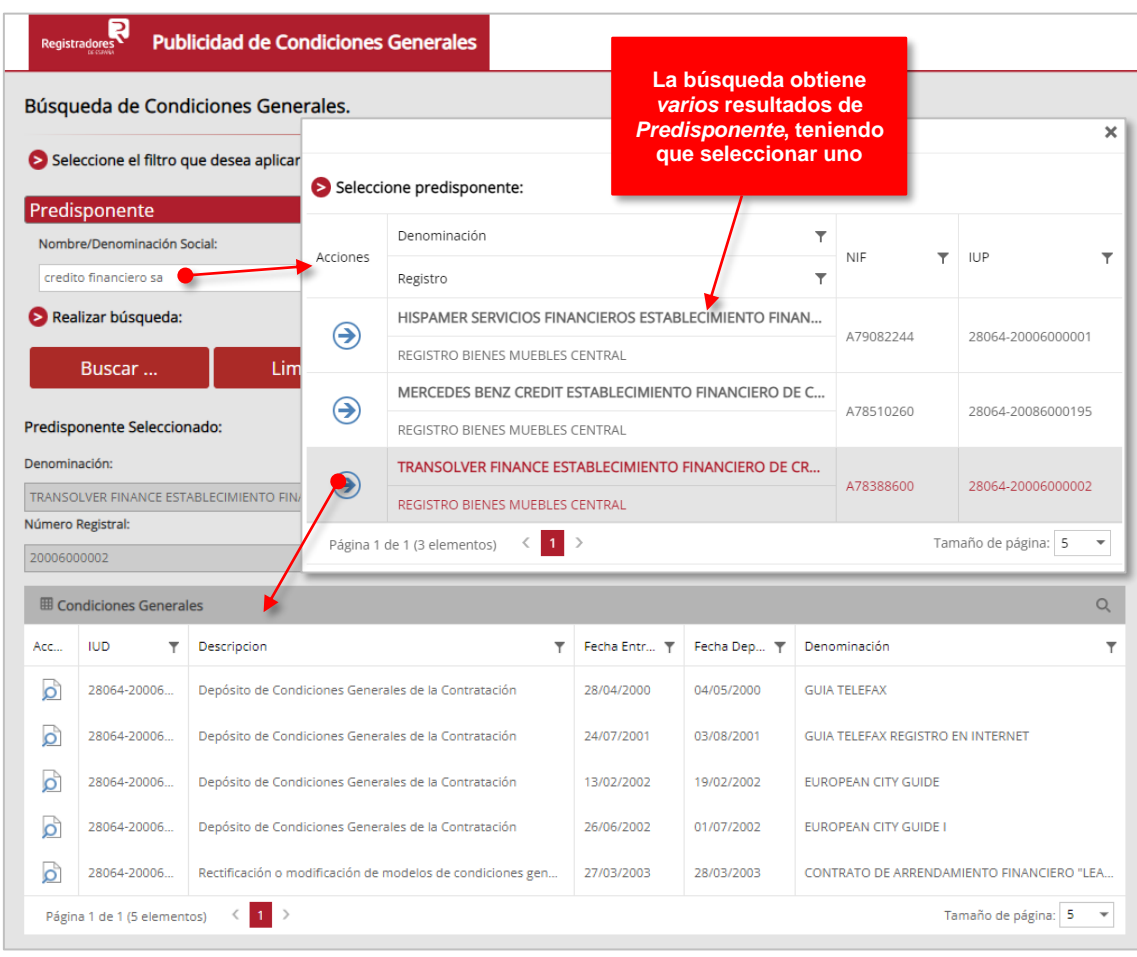

**Resultados de búsquedas por Predisponente con varios resultados**

**9**

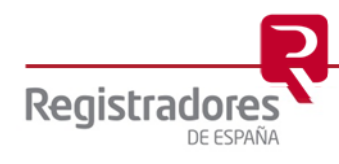

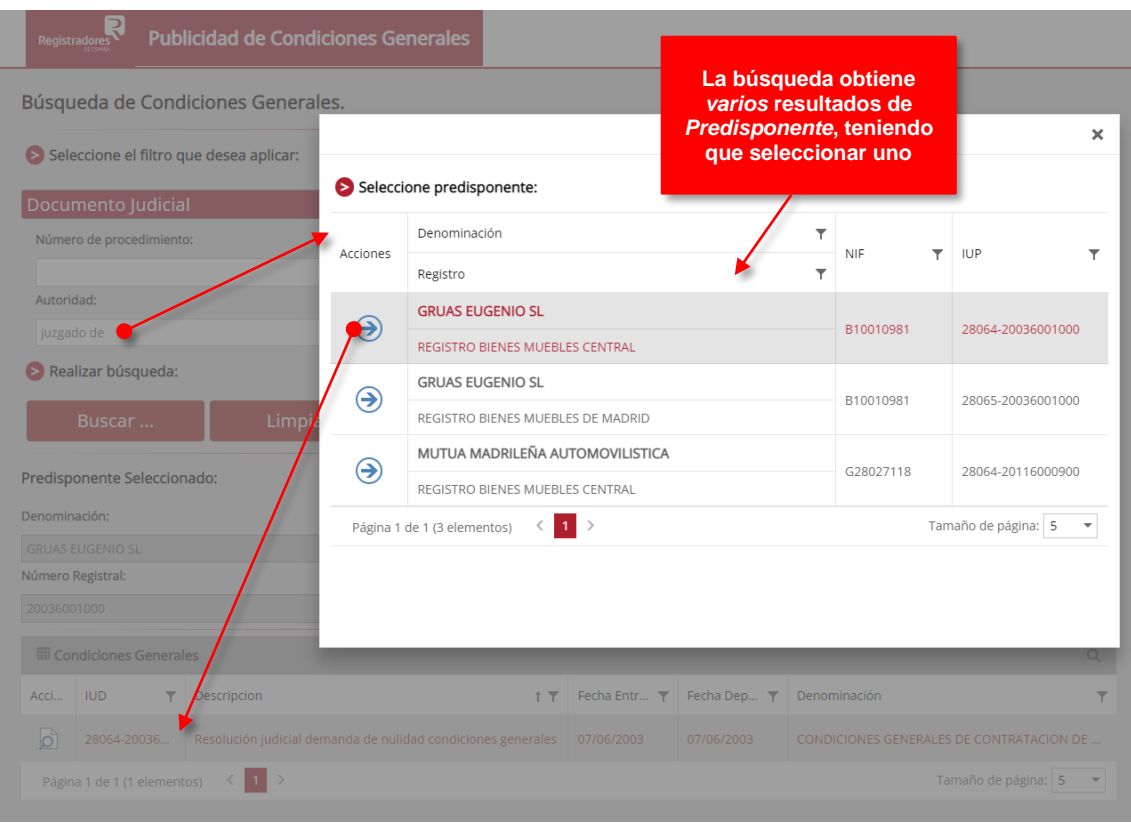

Vemos una búsqueda por **Documento Judicial**.

**Resultados de búsquedas por Documento Judicial (Autoridad) con varios resultados**

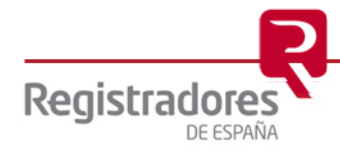

#### <span id="page-10-0"></span>**3.2.2.2 Listado de Documentos.**

En el caso de que el *Predisponente* tenga varios *documentos* depositados, se mostrará una relación de éstos sobre los que podremos ir seleccionando para lanzar su [nota de publicidad.](#page-11-0)

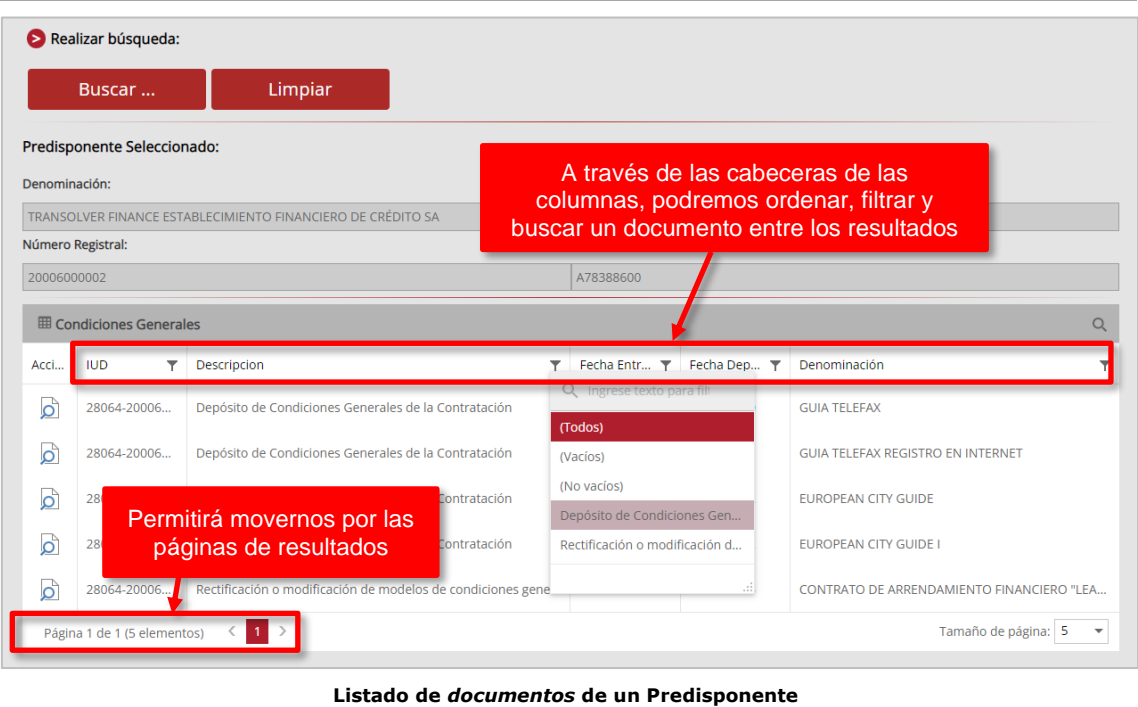

En resultados muy extensos, al pulsar en el *icono* del  $\Upsilon$  de cualquiera de las cabeceras, se desplegará un menú de opciones para poder filtrar la relación, como por ejemplo, el poder introducir el texto que deseemos o seleccionar uno en concreto…

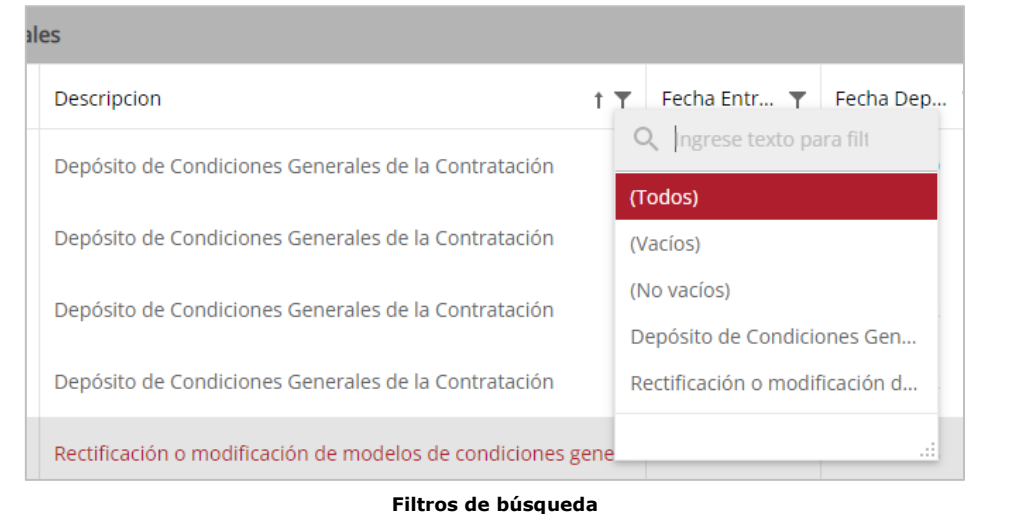

Además, pulsando directamente sobre la cabecera de cualquier columna, la relación se ordenará ascendente  $(\uparrow)$  o descendentemente  $(\downarrow)$ .

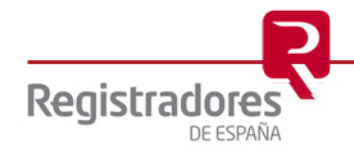

### <span id="page-11-0"></span>**4 NOTA DE PUBLICIDAD**

Para lanzar una **Nota de Publicidad**, bastará con hacer *click* sobre el *icono* de  $\Omega$  de la relación de los resultados obtenidos, abriéndose en una nueva ventana la información correspondiente.

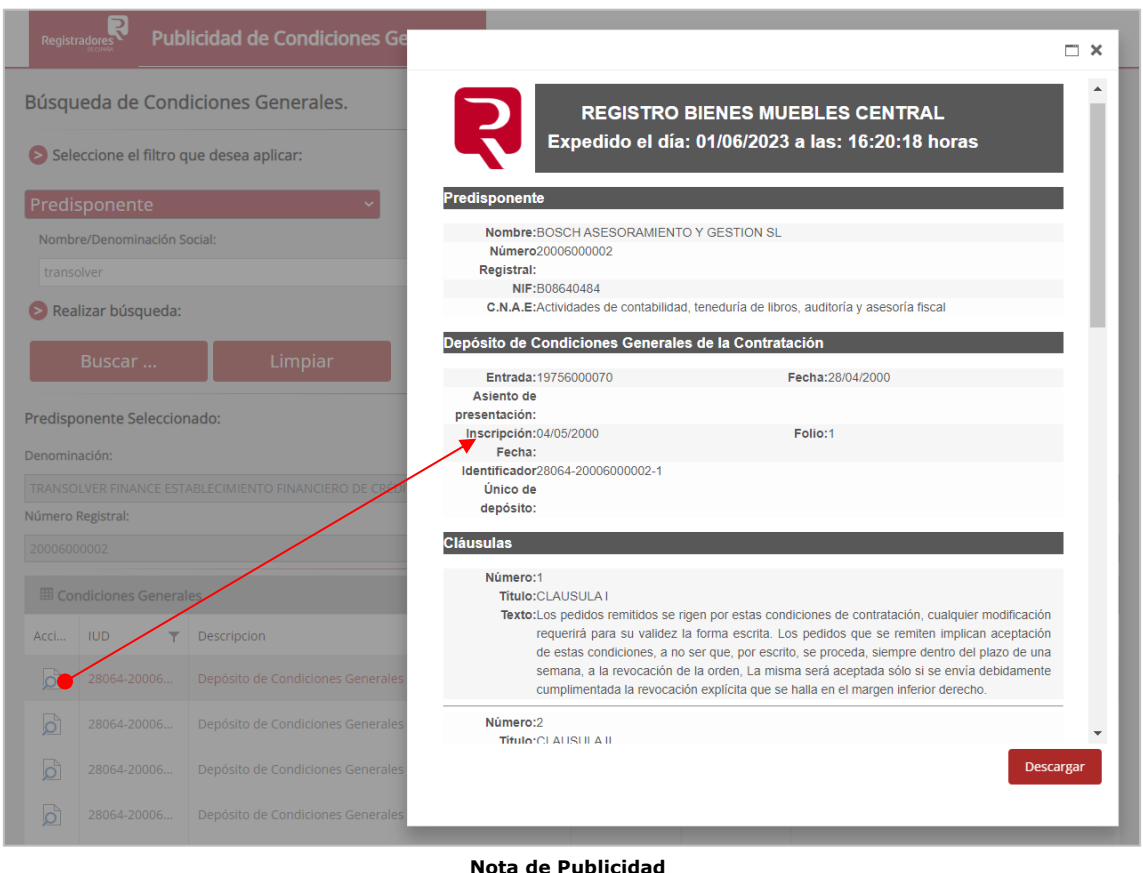

Esta nota se podrá **Descargar** en formato PDF pulsando en su opción correspondiente.

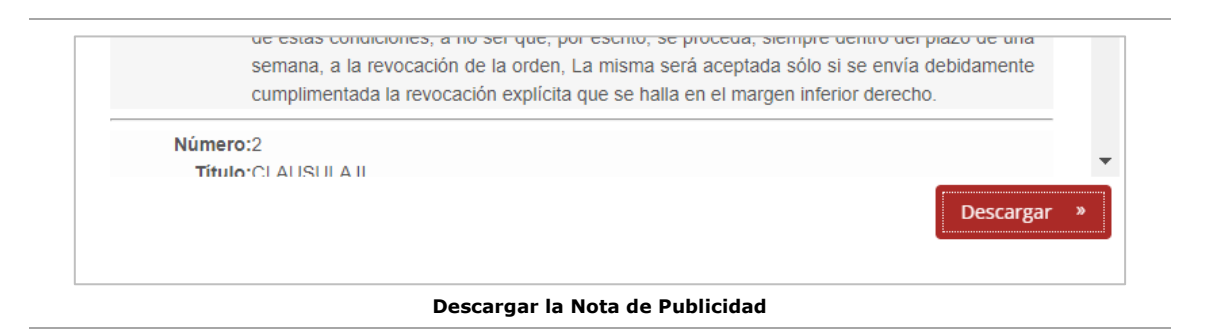

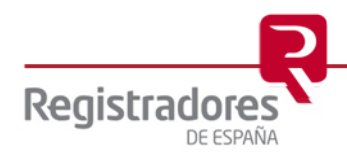

#### <span id="page-12-0"></span>**4.1 CONTENIDO.**

La **Nota de Publicidad** contendrá la información del depósito determinado por el identificador único que consten inscritos en el registro competente sobre el **Predisponente** consultado.

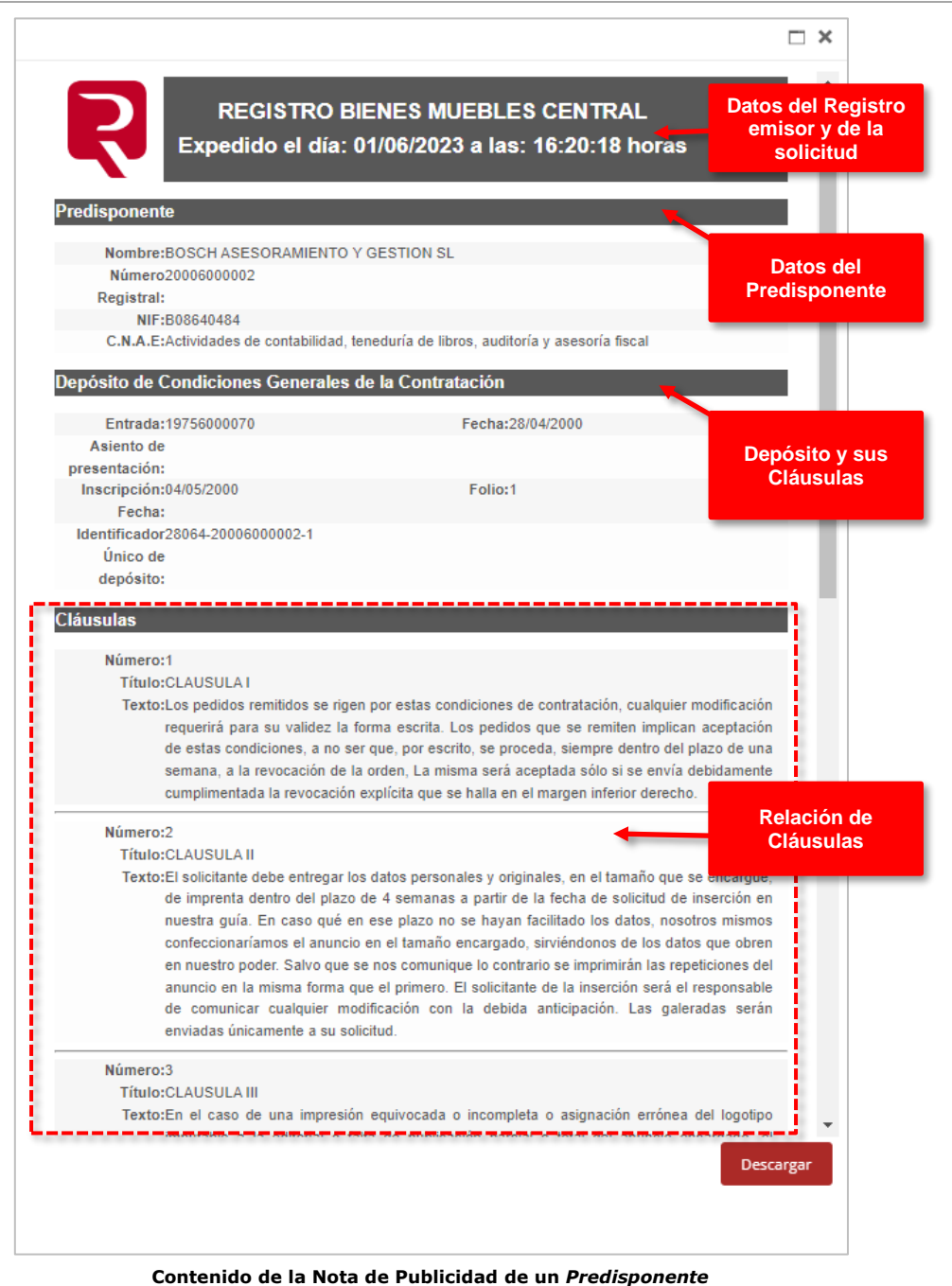

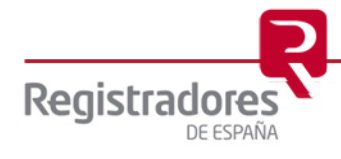

En la cabecera de cada *documento*, encontraremos el **Identificador Único del Depósito**.

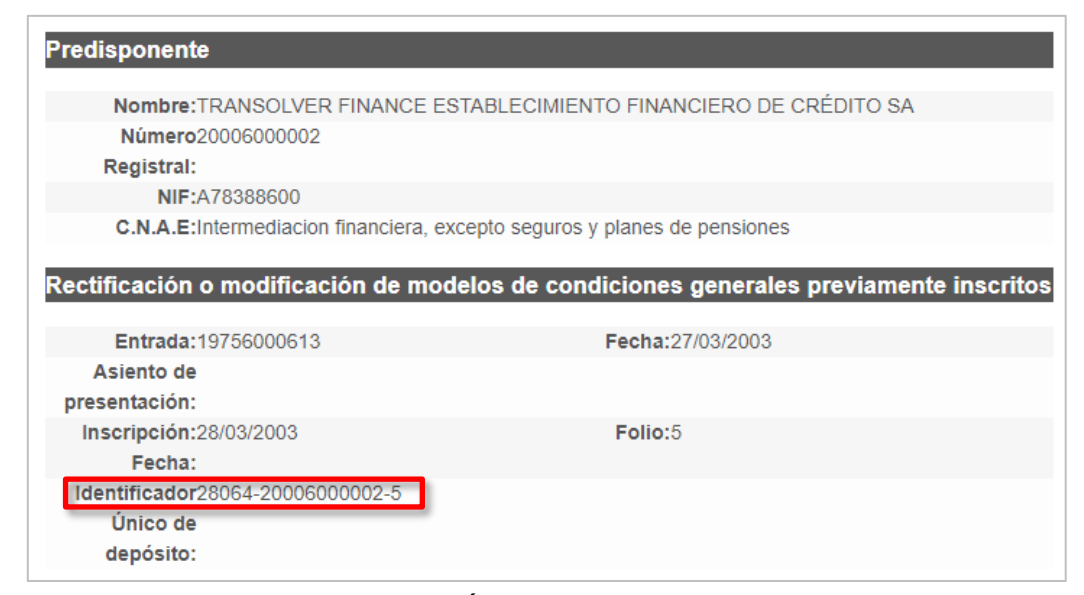

*Identificador Único del Depósito* **en un** *Acto*

Al final de cada documento, si el registro así lo indicó, podremos encontrar un **Extracto** de éste y otra información importante.

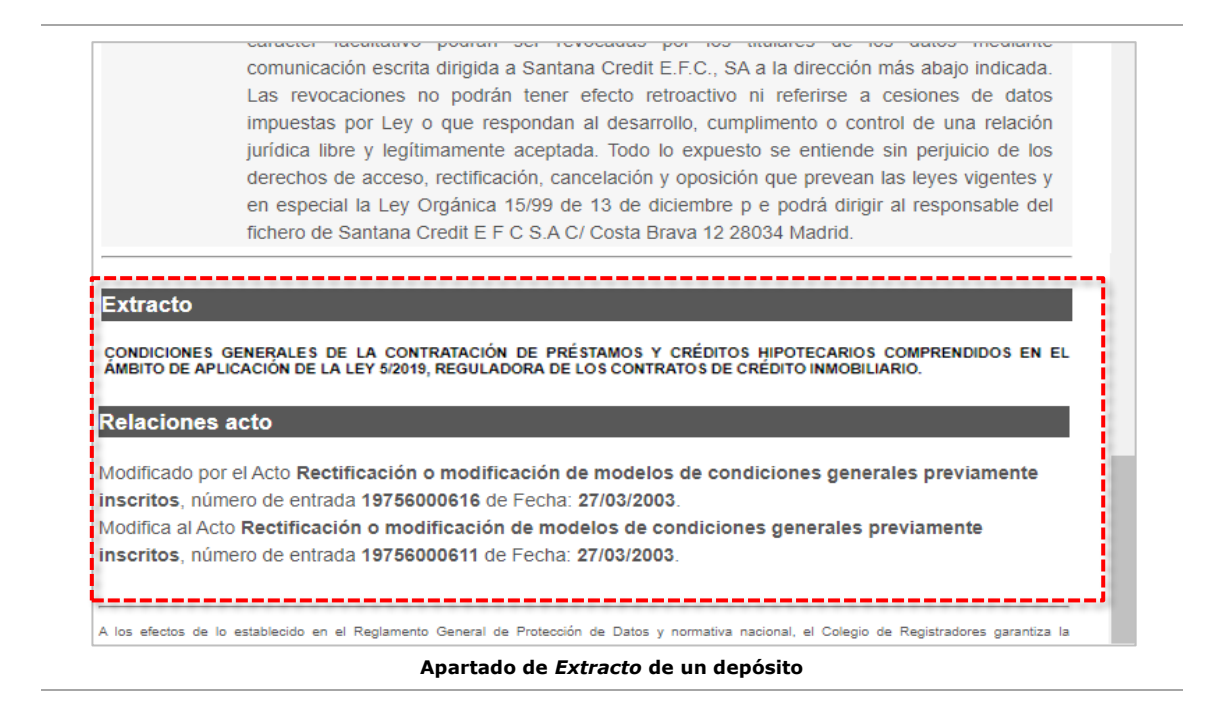

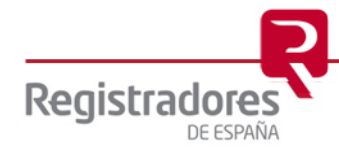

Si fuese el caso, también incluirá todas aquellas **resoluciones judiciales** inscritas sobre el depósito mostrado.

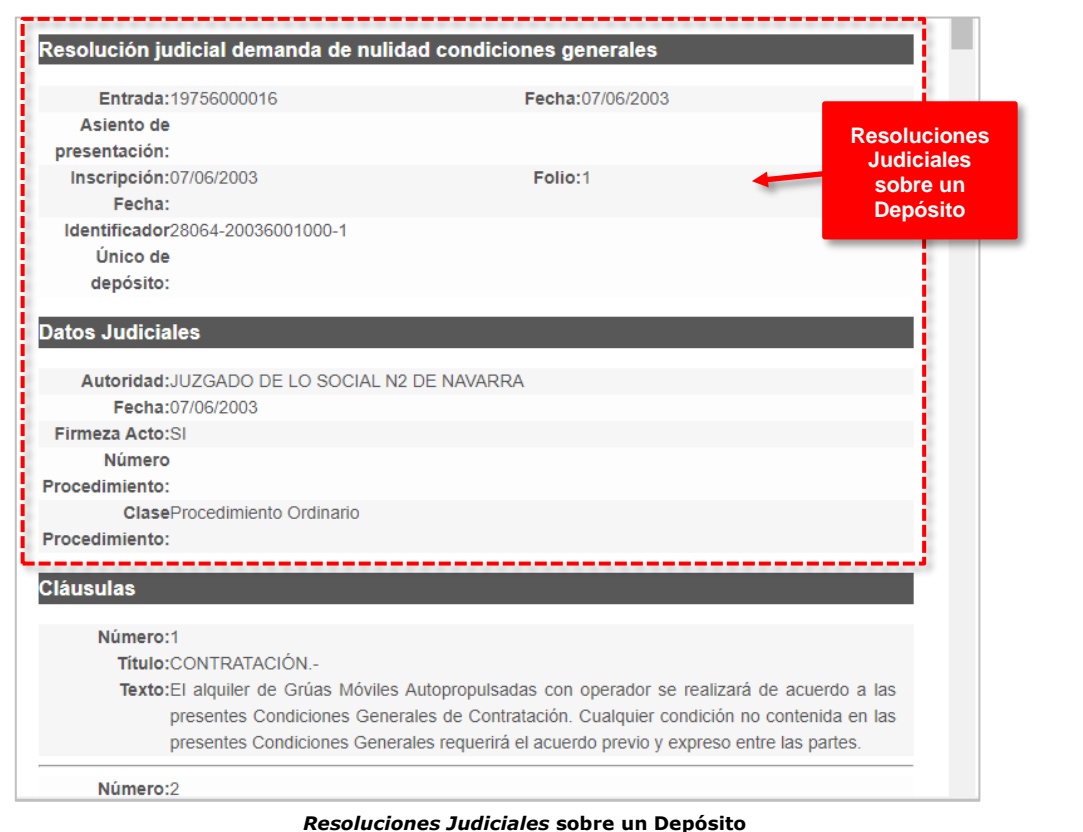

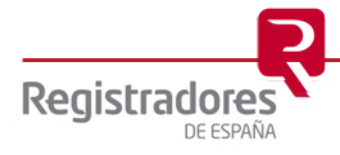

## <span id="page-15-0"></span>**4.2 EJEMPLOS DE BÚSQUEDAS.**

<span id="page-15-1"></span>Veamos a continuación cada uno de los apartados de búsqueda con los que cuenta el portal.

#### **4.2.1 Identificador Único del Depósito.**

Como señalamos, esta será la búsqueda más habitual. Constará de tres campos separados por guiones y los tres serán obligatorios.

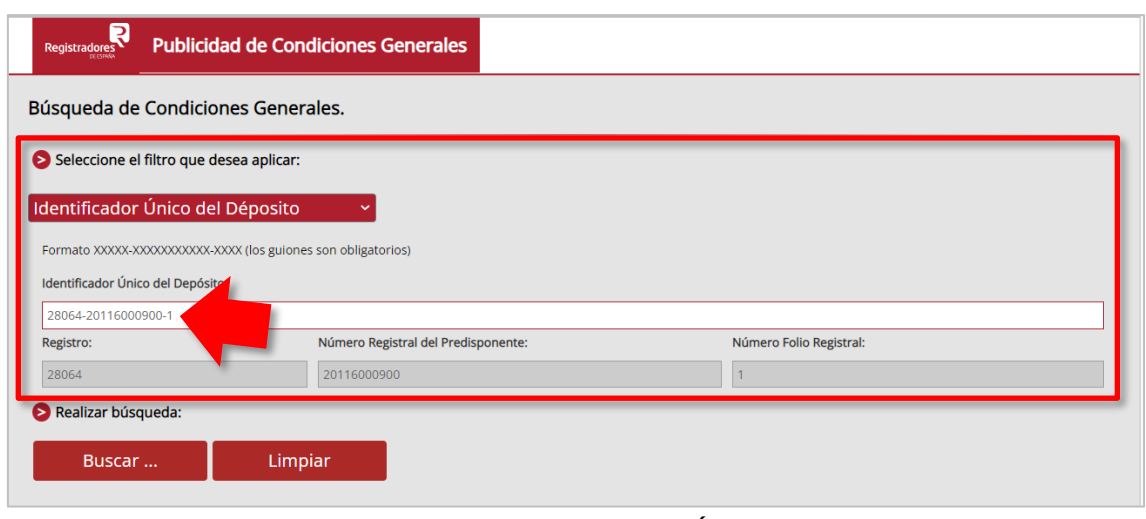

**Búsqueda por los datos del** *Identificador Único del depósito*

Los datos de **Identificador Único del Depósito** son asignados en el registro al depósito que se inscribe, constando en la *Nota de Despacho* correspondiente, en el propio *Acto* del depósito consultado y, deberían identificarse también, en la escritura de préstamo en la que se utilice.

Antes de lanzar la consulta, el portal hará una verificación de los datos indicados en los tres campos, mostrando un mensaje de error en caso de no cumplir los requisitos establecidos por el sistema para ellos.

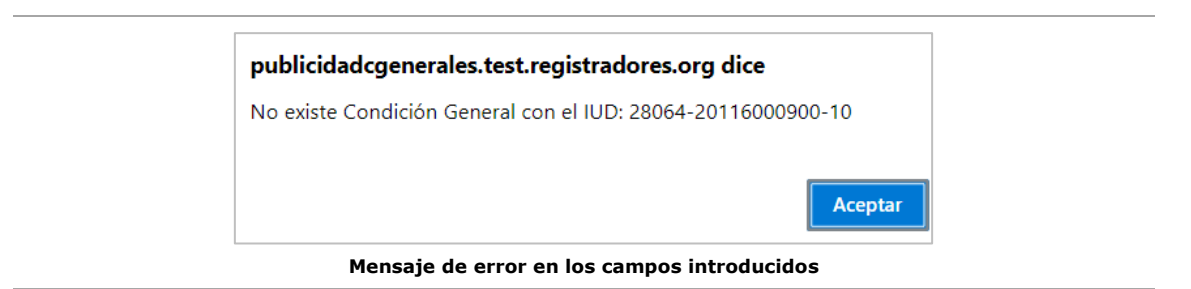

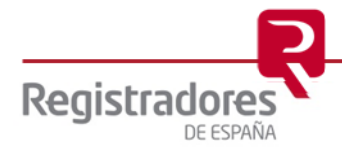

El resultado se mostrará directamente en pantalla tras pulsar **Buscar**.

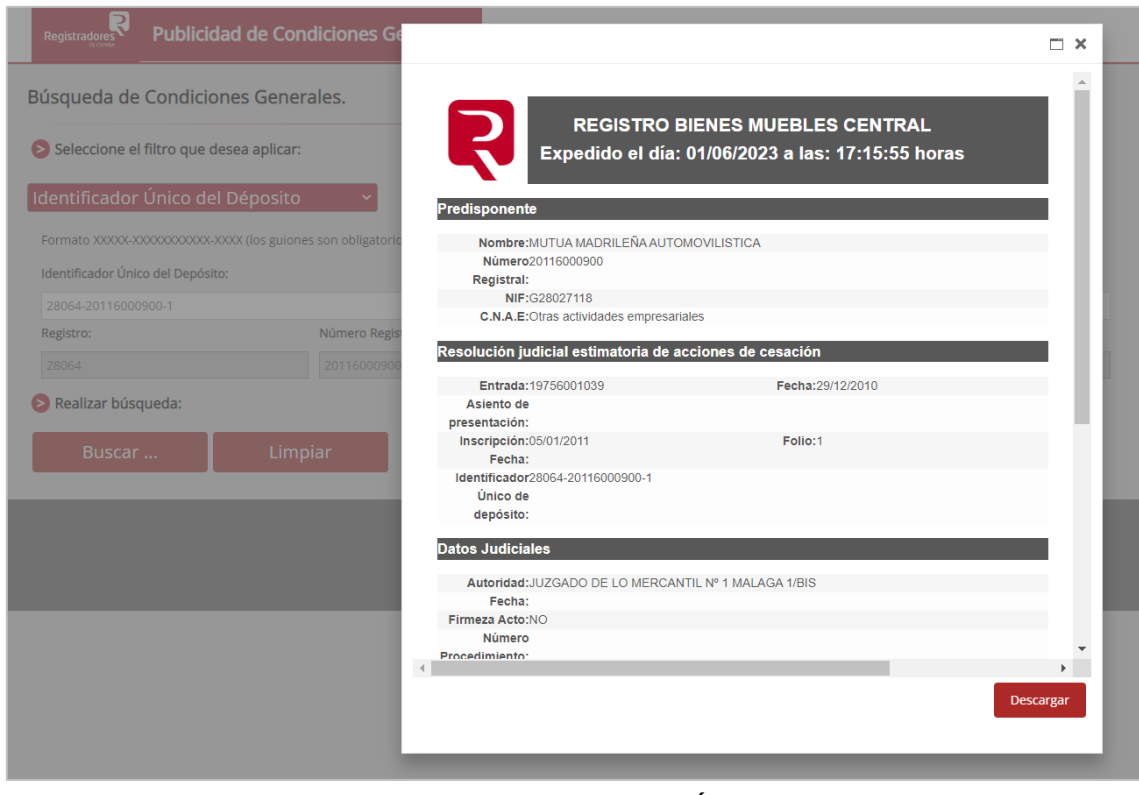

**Búsqueda por los datos del** *Identificador Único del depósito*

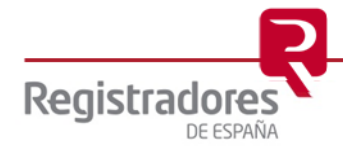

#### <span id="page-17-0"></span>**4.2.2 Predisponente.**

Para este apartado, indicaremos el nombre del **Predisponente** (la entidad) y/o su **NIF/CIF**, haciendo este último campo más precisa la búsqueda.

Si el resultado es único, la información de los documentos del Predisponente se mostrará directamente en la pantalla.

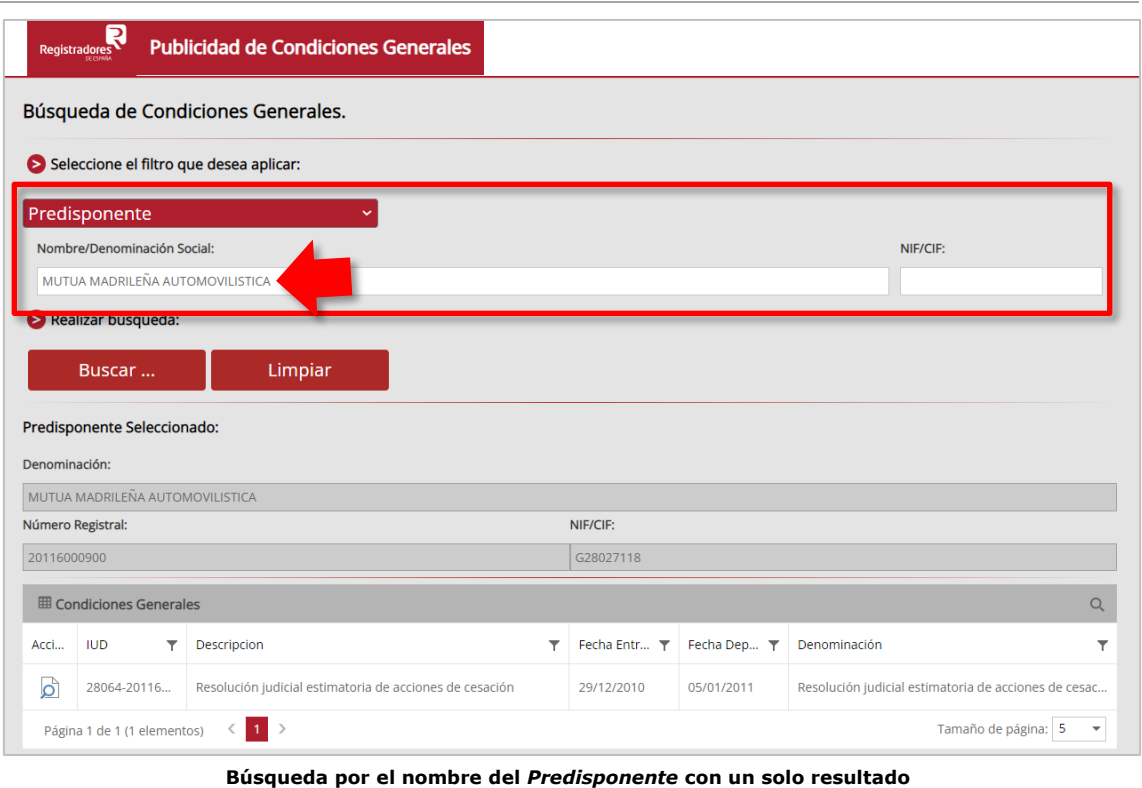

Si el resultado de Predisponentes no fuese único, tendremos que seleccionar el deseado de la relación mostrada.

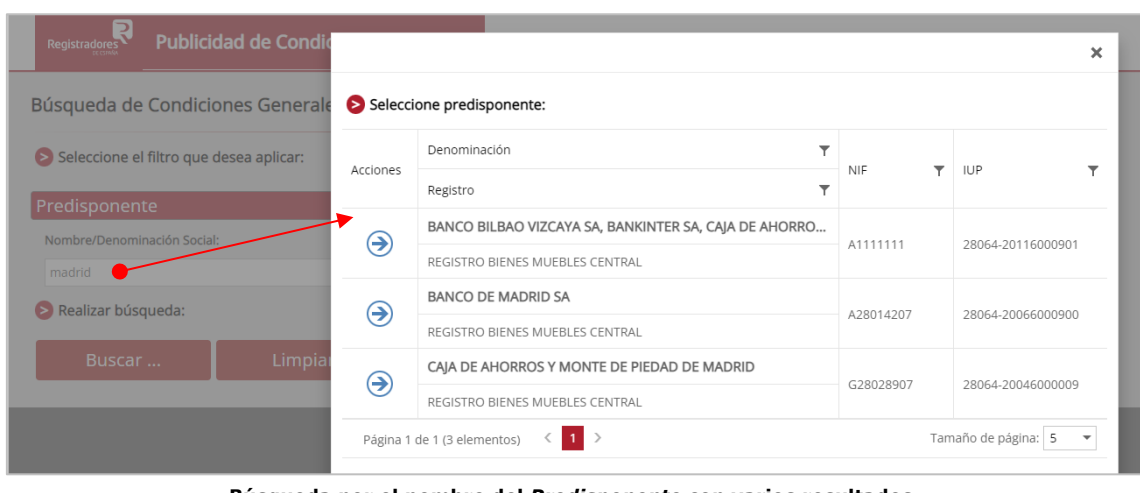

**Búsqueda por el nombre del** *Predisponente* **con varios resultados**

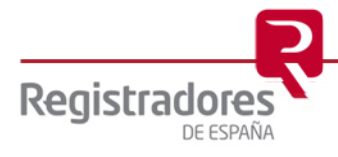

Una vez tengamos los resultados de los documentos del Predisponente, podremos pulsar sobre cada uno de ellos para abrirlos.

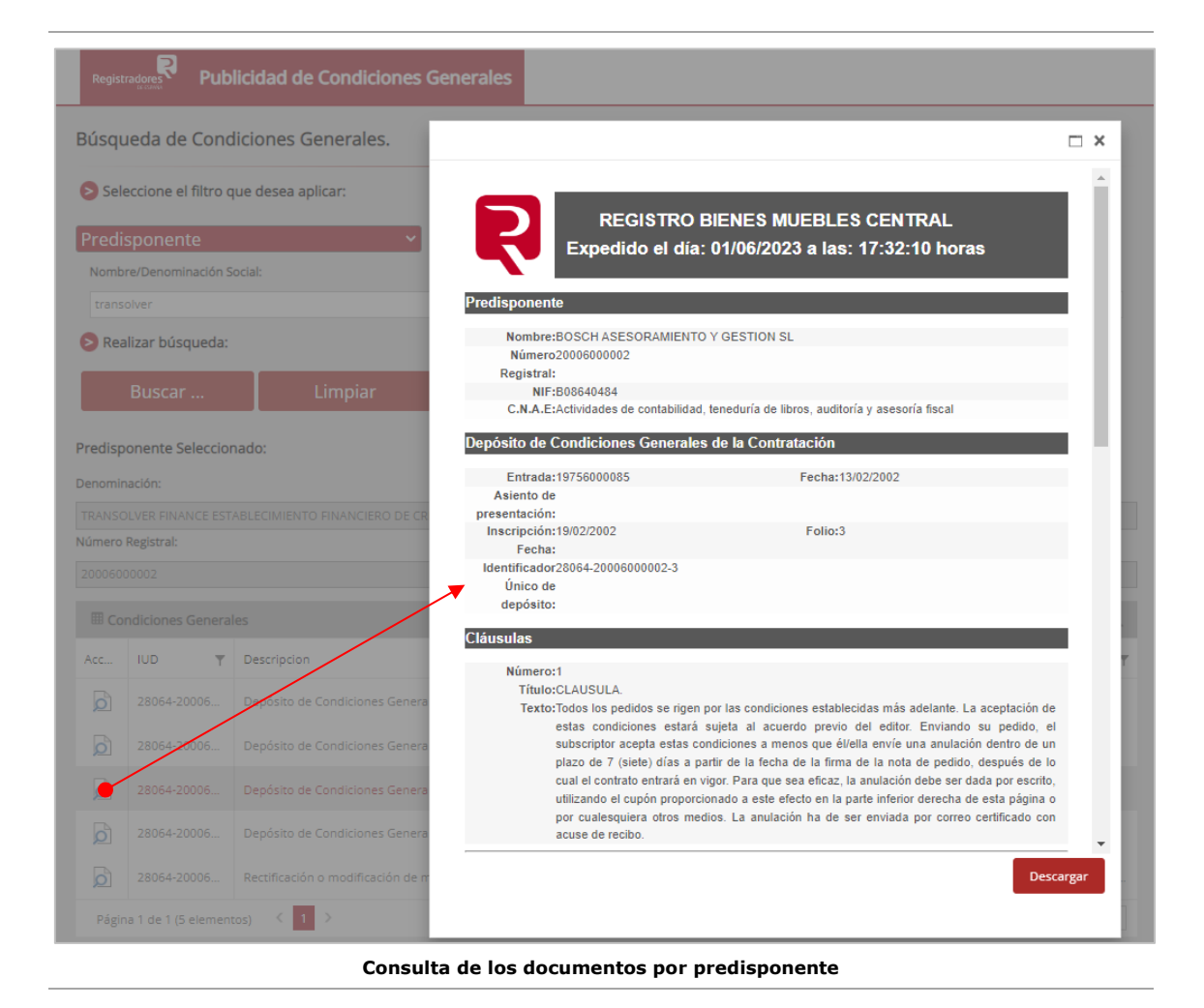

#### <span id="page-19-0"></span>**4.2.3 Documento Judicial.**

Una de las búsquedas más significativas será la de buscar por los datos identificativos del **Documento Judicial** asociado a un depósito.

Se podrá indicar cualquiera de los tres campos existentes en el formulario por separado, o bien, de forma combinada, siendo esta última modalidad la más precisa a la hora de lanzar la consulta y obtener un resultado.

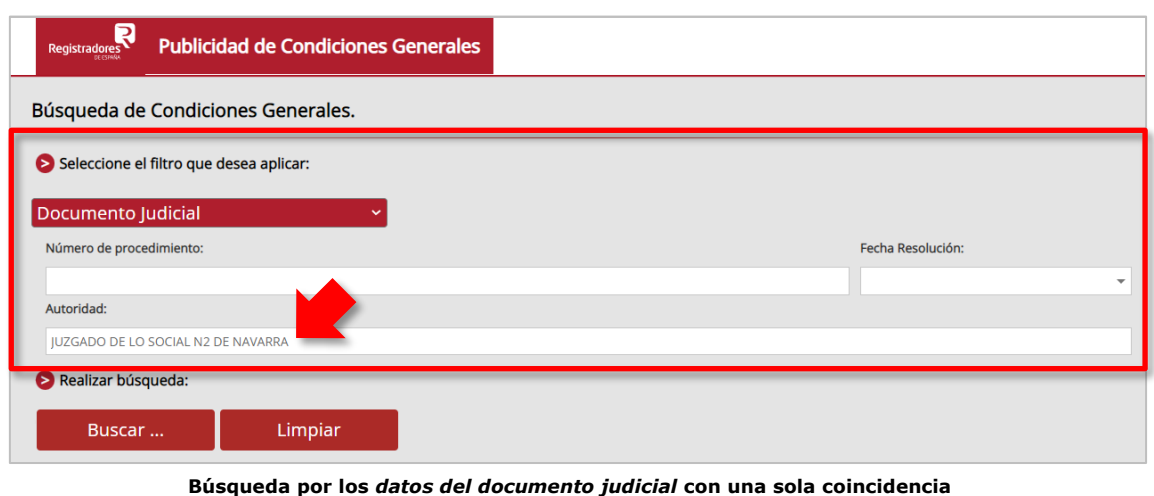

Como siempre, dependiendo de la precisión de la búsqueda, el resultado que se obtendrá será directamente el documento, o bien, si hay más coincidencias, se deberá seleccionar de una relación el *Predisponente* deseado.

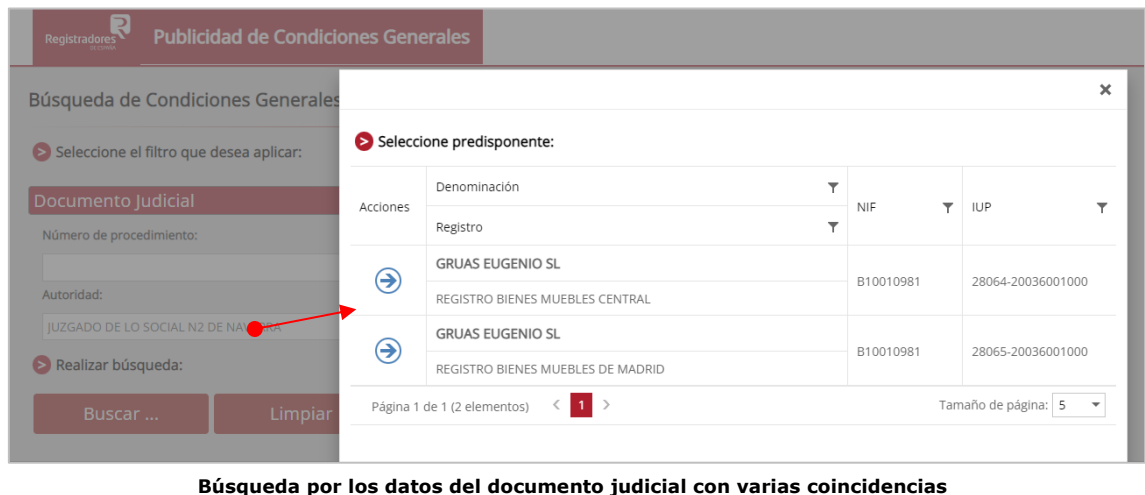

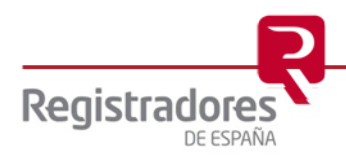

Una vez tengamos los resultados de los documentos del Predisponente, podremos pulsar sobre cada uno de ellos para abrirlos.

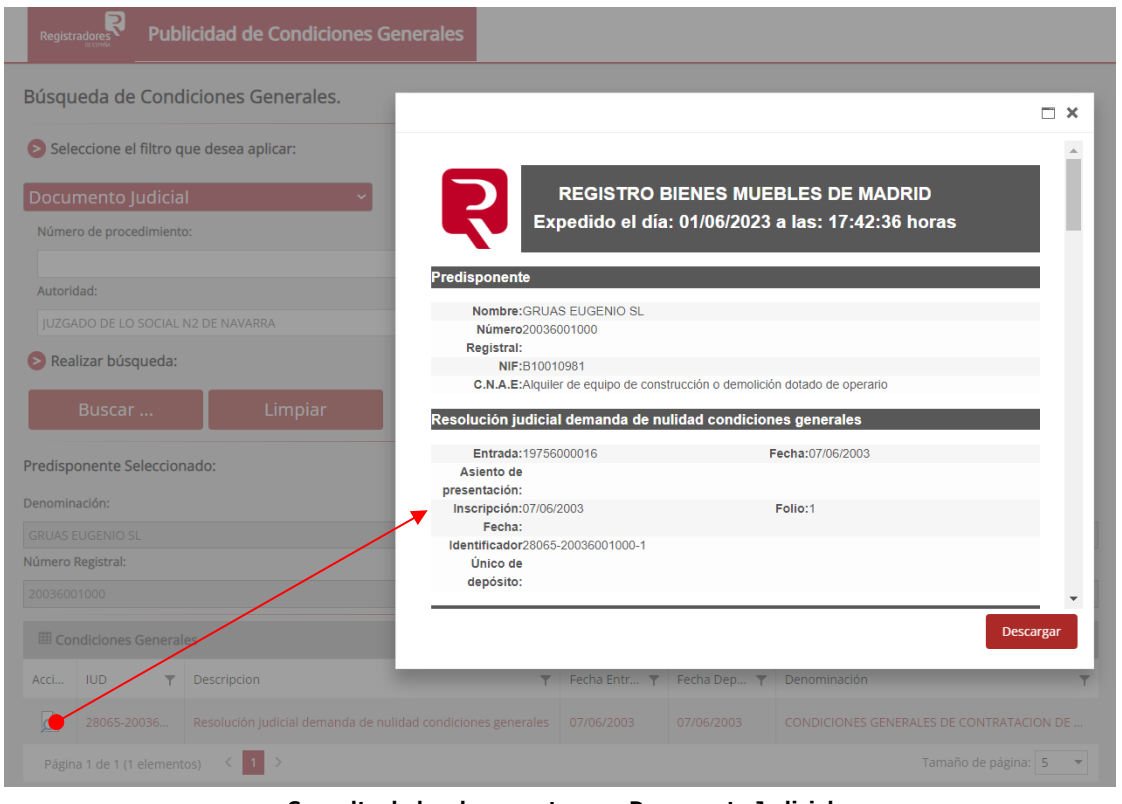

**Consulta de los documentos por Documento Judicial**

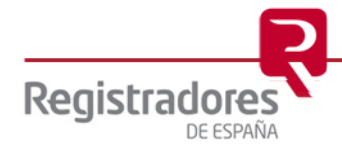